# **Dashboard Sub Tabs**

- [Overview](#page-0-0)
- [Sub tab panel](#page-0-1)
- [Sub tab menu](#page-1-0)
- [Naming sub tabs](#page-1-1) • [Sub Tab Properties](#page-2-0)

## <span id="page-0-0"></span>**Overview**

A dashboard may consist of one or more tabs. Sub tabs could have the same or different templates between them. Note that you may add another sub tab, but it doesn't have to have the same template as the main dashboard tab.

### <span id="page-0-1"></span>Sub tab panel

Click on the **Sub Tabs** button on the left side to expand the sub tab panel.

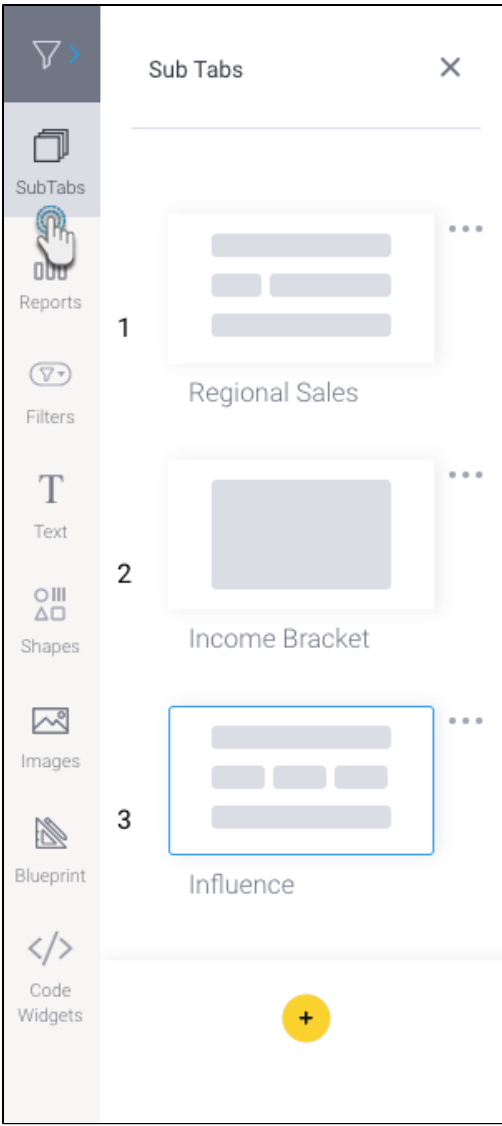

This panel allows you to perform the following functions:

- **Re-order sub tabs:** drag a sub tab above or below another sub tab to reorder your dashboard tabs.
- **Open sub tab:** click on the thumbnail of an existing tab to open it.

**Create new tab:** click on the add button at the bottom of the panel to create a new sub tab.

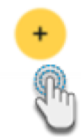

- **Change existing sub tab's layout:** Use the settings option in a sub tab menu to change its layout. (See below for more information.)
- **Use sub tab menu:** Click on the menu icon next to a tab thumbnail to bring up and use the sub tab menu. It contains the following options:

#### <span id="page-1-0"></span>Sub tab menu

<span id="page-1-1"></span>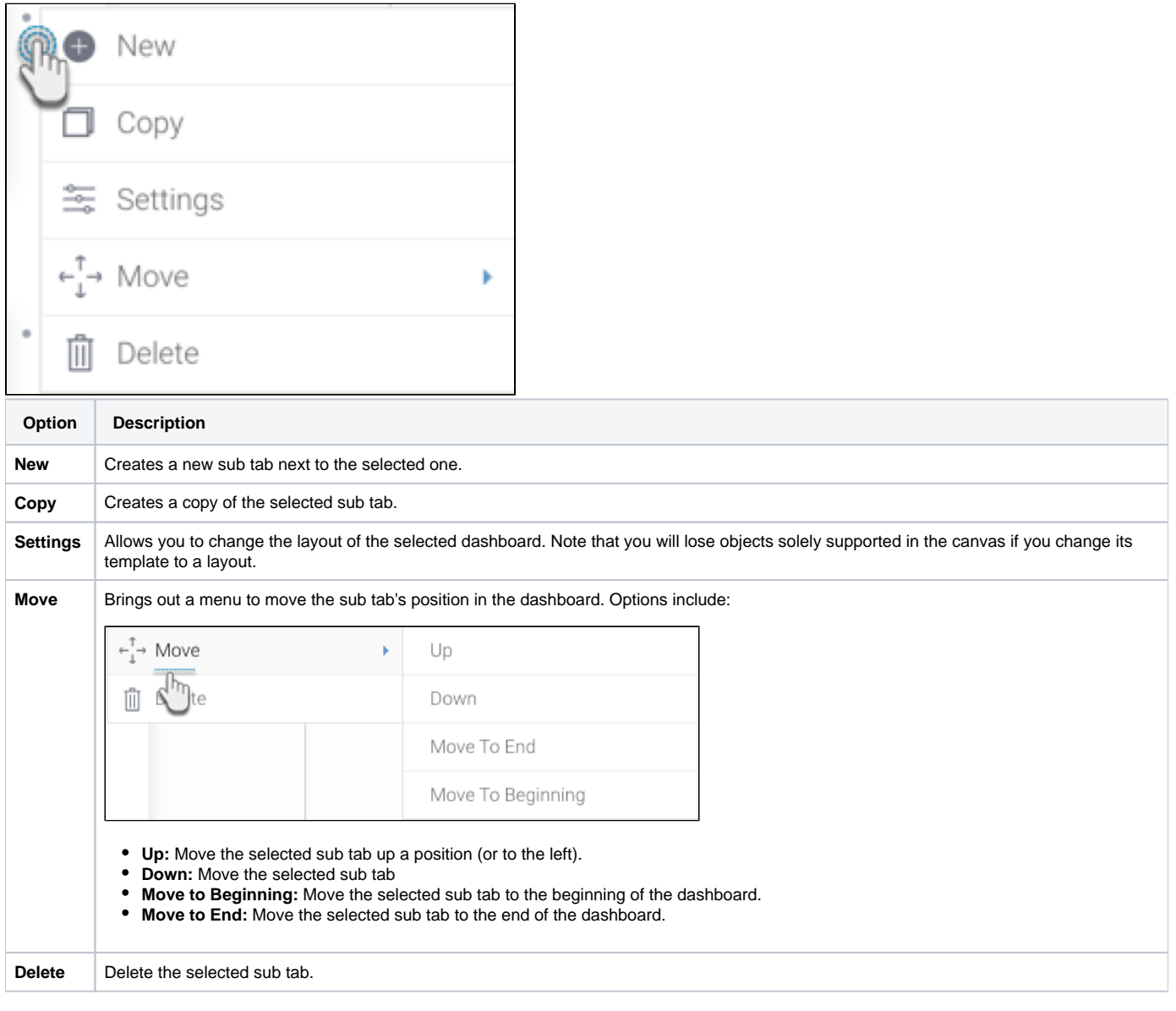

You can name a sub tab when you first create it in the popup, through the Dashboard Property panel, or by double clicking on the tab name over the canvas (shown in the screenshot below).

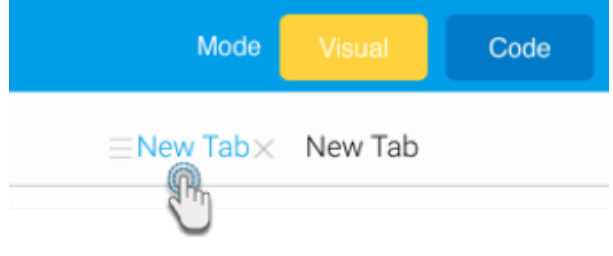

#### <span id="page-2-0"></span>Sub Tab Properties

The properties panel displays properties of any object that is currently selected. To display a sub tab's properties, select the sub tab you are interested in and then click on the Sub Tab option in the Properties panel. You can then view or edit these properties. See below for a breakdown:

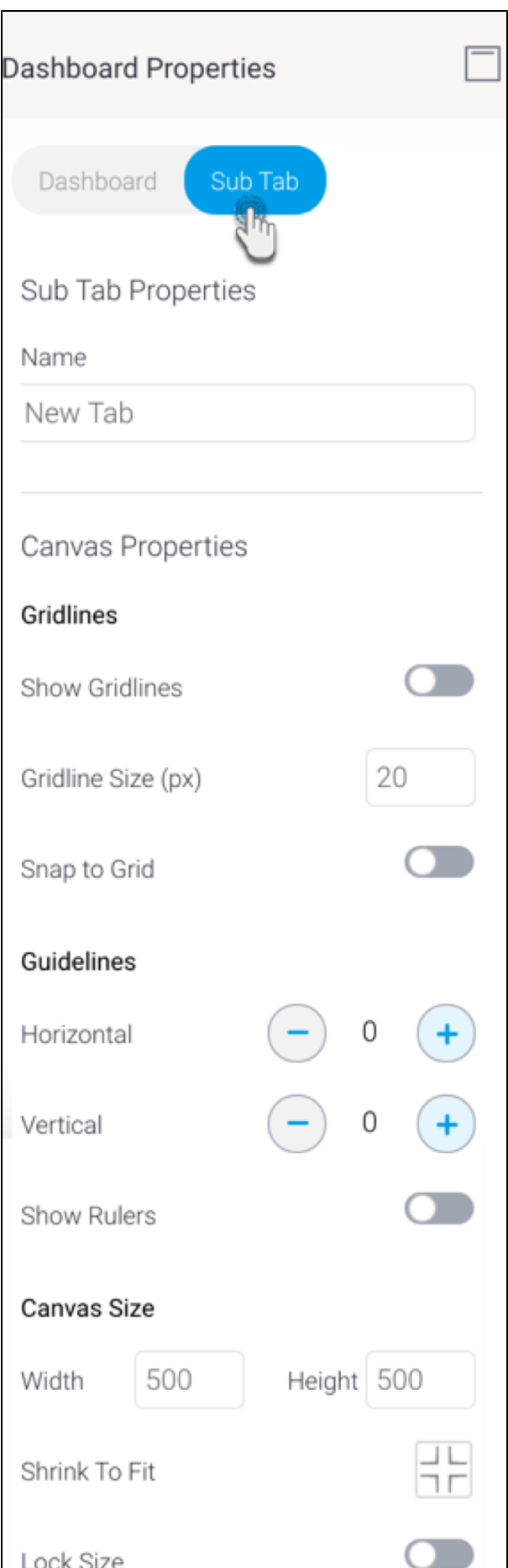

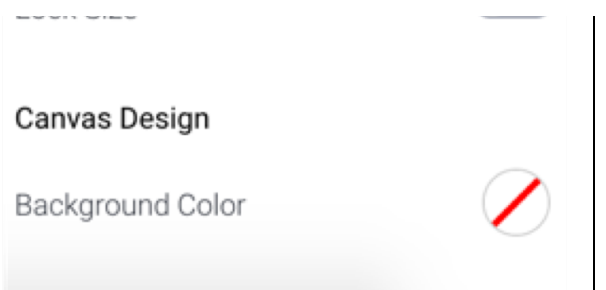

Note: these property options will differ based on the selected dashboard template; the dashboard layouts will have limited properties options, whereas the canvas will have all.

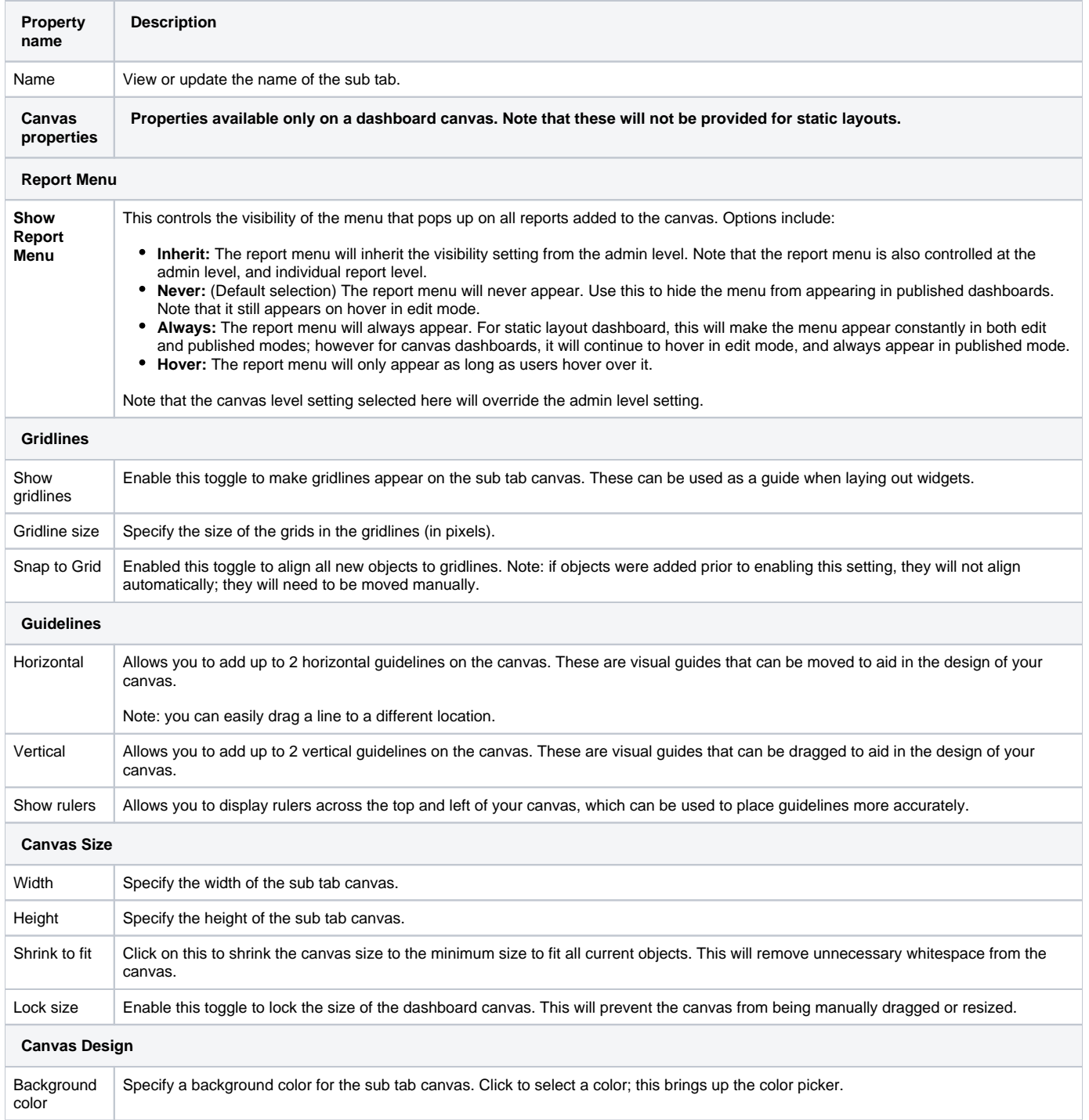